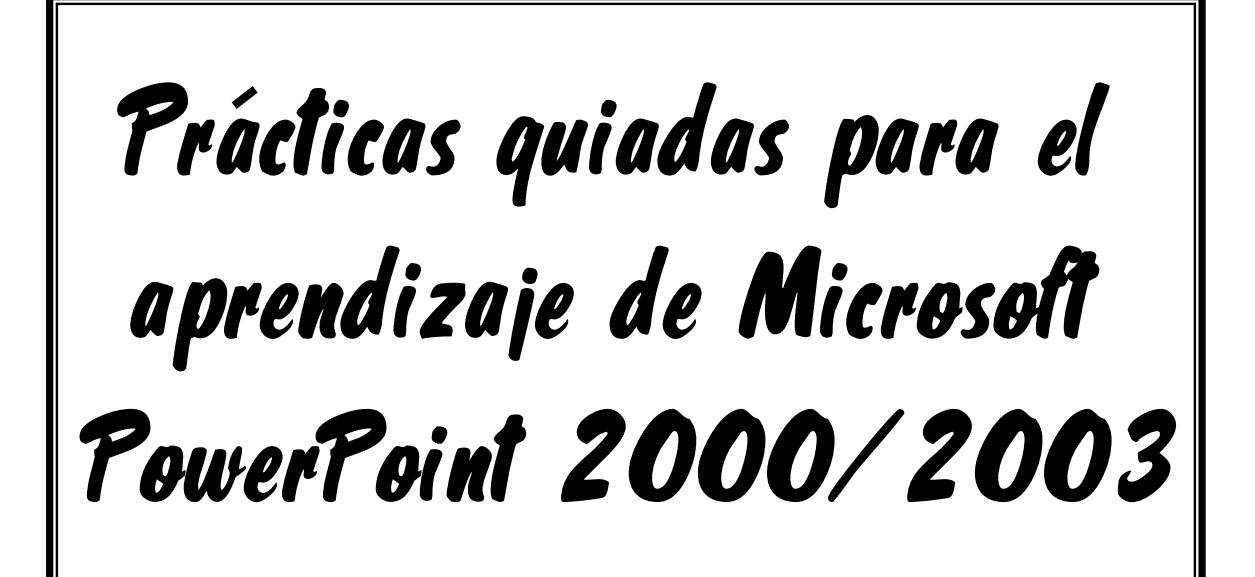

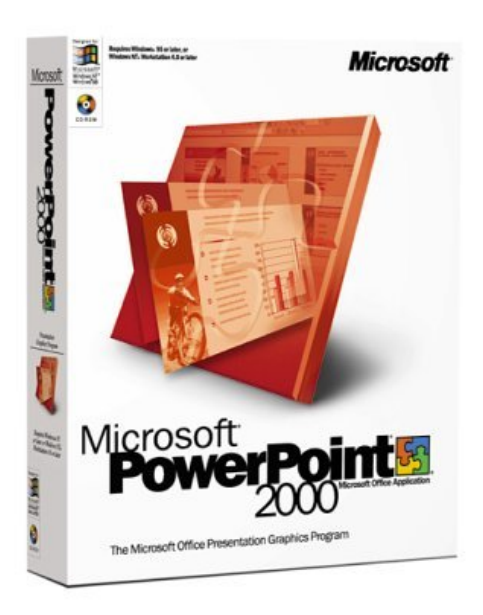

 **Luis Escandell Gómez Enero de 2.007** 

# **Práctica 1 - Creación de una Presentación con el Asistente para autocontenido**

PowerPoint es la herramienta que nos ofrece Microsoft Office para crear presentaciones. Las presentaciones son imprescindibles hoy en día ya que permiten comunicar información e ideas de forma visual y atractiva.

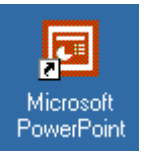

Para arrancar PowerPoint debemos hacer doble clic en el icono que tenéis en el escritorio

**Lo primero será crear una carpeta llamada 'POWERPOINT' en vuestra carpeta de alumno. A partir de ahora todas las presentaciones se guardarán ahí.** 

- 1) En la primera pantalla que aparece al ejecutar PowerPoint, escogeremos en la ventana de la derecha **'Crear nueva presentación a partir del asistente para autocontenido'.**
- 2) Una vez elegida la opción **Del asistente para contenido** aparecerá una ventana como la que mostramos a continuación.

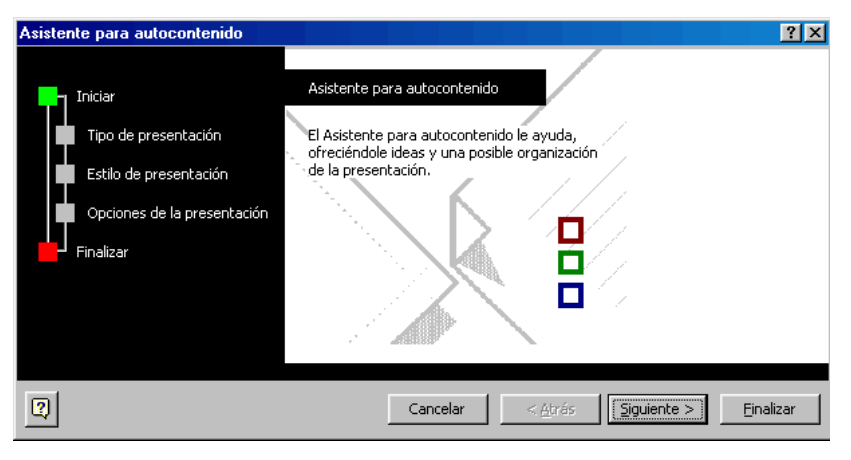

En la **parte izquierda** de la ventana tenemos un esquema de los **pasos** a realizar con el asistente, en este caso nos encontramos en el primer paso (Iniciar).

Si nos arrepentimos y no queremos crear la presentación, pulsar el botón **Cancelar** para salir del asistente. Pulsando el botón **Siguiente >** seguimos con el asistente...

- 3) La segunda pantalla nos pide que elijamos el **tipo de presentación** que vamos a realizar. Escogeremos "**Proyectos / Información General del Proyecto**."
- 4) La tercera pantalla nos pide que elijamos la **forma en que se impartirá** la presentación. Escogeremos "**Presentación en Pantalla**."
- 5) La quinta pantalla nos invita a **escribir el título** de la presentación y lo que aparecerá en el pie de página. Escribiremos:

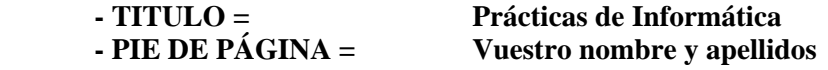

6) El último paso será dar a **Terminar**, y al cabo de unos segundos ya tendremos realizada una presentación tipo de un Plan de Proyecto, que para este caso concreto consta de 11 diapositivas.

### **Modificar el texto de la diapositiva en modo Esquema**

7) Tal cual estamos ahora, estamos en **Vista Normal**, de modo que tenemos el contenido de las 11 diapositivas en pantalla y también su formato.

Vamos a modificar la 2ª diapositiva con los siguientes cambios:

- Sustituir METAS DEL PROYECTO por '**VIAJE DE FIN DE CURSO 2006/2007'**

- Borrar el texto que tenéis debajo e introducir el siguiente texto:
- **A las 20:00 horas'**
- '**El 30 de Febrero de 2005'**
- '**C/ Más Palomas, 22 03500 Benidorm'**
- '**Les recordamos que:**'
- '**Confirmen su asistencia'**
- '**Les rogamos puntualidad'**

### **Modos de visualización de las diapositivas**

En la parte inferior izquierda de la ventana principal de PowerPoint, tenemos 5 botones cuya misión es la de mostrar las **5 formas de visualizar una presentación existente**.

旧国国盟草

Disponéis de las siguientes vistas:

1º Vista Normal : Aparece el texto y el formato de la presentación

2º Vista Esquema : Aparece sólo el texto de la presentación

3º Vista Diapositiva : Aparecen individualmente cada una de las diapositivas

4º Vista Clasificador de diapositivas : Aparecen todas las diapositivas

5º Vista Presentación : Se muestra la presentación tal y como nos ha quedado

Actualmente estamos en **Vista Normal**, donde aparecen todas las diapositivas de la presentación y su contenido, el cual podré modificar, como ya hemos hecho con anterioridad.

8) Cambiar a **Vista Diapositiva** y nos aparecerá la diapositiva actual. Podemos pasar de una diapositiva a otra mediante las barras de desplazamiento vertical o mediante las teclas **'Avance Pagina' y 'Retroceso Pagina'.**

9) Cambiar a **Vista Clasificador de diapositivas** y aparecerán todas las diapositivas de la presentación numeradas por orden.

Ahora cambiar el orden de las diapositivas de modo que la 1ª sea la 2ª y viceversa. Esto se puede hacer simplemente pinchando y arrastrando.

10) Cambiar a **Presentación con diapositivas**. Este botón nos permite realizar la presentación diapositiva a diapositiva. Para pasar de una diapositiva a la siguiente simplemente hay que hacer un clic con el ratón.

11) **Guardar** la presentación actual en tu carpeta de alumno (POWERPOINT) con el nombre **'Comenzando con PowerPoint'.** 

# **Práctica 2 - Creación de una Presentación con una Plantilla**

- 1) Ejecutad PowerPoint y escoged **"A partir de una plantilla de diseño"** en la primera pantalla que aparece.
- 2) Observad mediante la **Vista previa** las plantillas de diapositiva disponibles. Posteriormente, escoged la plantilla **MEZCLAS**
- 3) Escoged como diseño para la diapositiva el de **Diapositiva de título**.
	- 4) Rellenad la diapositiva con el siguiente contenido:

- Título: **"Comenzaremos creando diapositivas con una plantilla"**

 - Subtítulo: **"Insertar una primera línea Insertar otra línea más Esta ya es la última línea"** 

Algunos de estos efectos están en el menú **Formato / Fuente**

- 5) Realizad los siguientes cambios en el título de la diapositiva:
	- Poned la palabra **Comenzaremos** en tipo de letra **Impact** y tamaño **40.**
	- Poned la palabra **creando diapositivas** en **Negrita, Subrayado y Sombra**.
	- Poned la palabra **con una** con **Efecto Relieve.**
	- Poned la palabra **plantilla** en **Sombra** y con **color Rosa.**
	- Centrar el título.

6) Realizad los siguientes cambios en las 3 líneas del subtítulo de la diapositiva:

- Poned la 1ª línea alineada por la izquierda,
- la 2ª centrada y
- la 3ª alineada por la derecha.

7) **Guardar** la presentación (en este caso se trata de una única diapositiva) en vuestra carpeta con el nombre **'Plantilla para diapositivas'.** 

## **Eliminar diapositivas**

- 8) Eliminar la diapositiva actual accediendo al menú **Edición / Eliminar diapositiva**
- 9) **Cerrar** PowerPoint sin guardar el último cambio efectuado.

## **Creación de diapositivas**

10) Crear una presentación que contenga las siguientes **3 diapositivas** utilizando la **plantilla BAMBÚ** (si no estuviera disponible utilizada la plantilla **CAPSULAS**)

Para añadir diapositivas a una presentación tendremos que ir al menú **Insertar / Nueva diapositiva**. También existe el botón rápido  $\mathbf{r}$ <sup>2</sup> Nueva diapositiva...

#### 11) **Características de la 1ª diapositiva:**

- Título con efecto sombra, centrado y tamaño 54.
- Subtítulos centrados y tamaño 32

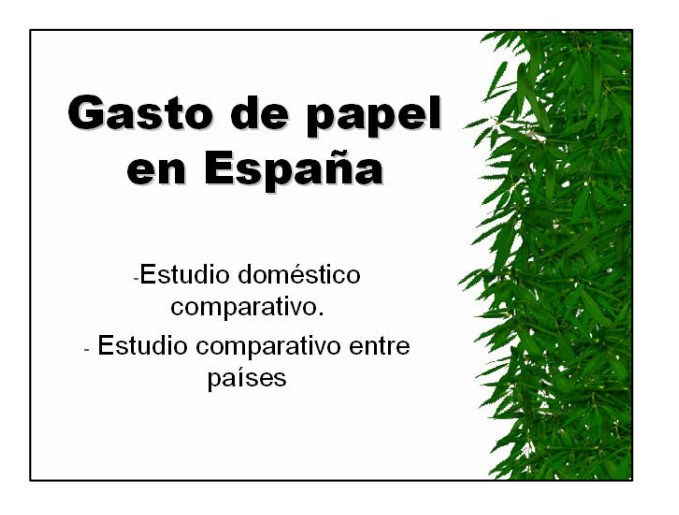

### 12) **Características de la 2ª diapositiva:**

- Título centrado y con negrita.

- Columna izquierda:

- Título centrado y Sombra.
- Resto del texto tamaño 12.
- El título tamaño 16 y en negrita

- Columna derecha:

- Título centrado y Sombra.
- El título tamaño 16 y en negrita
- Tamaño 12 para el resto del texto, excepto si no caben las palabras.

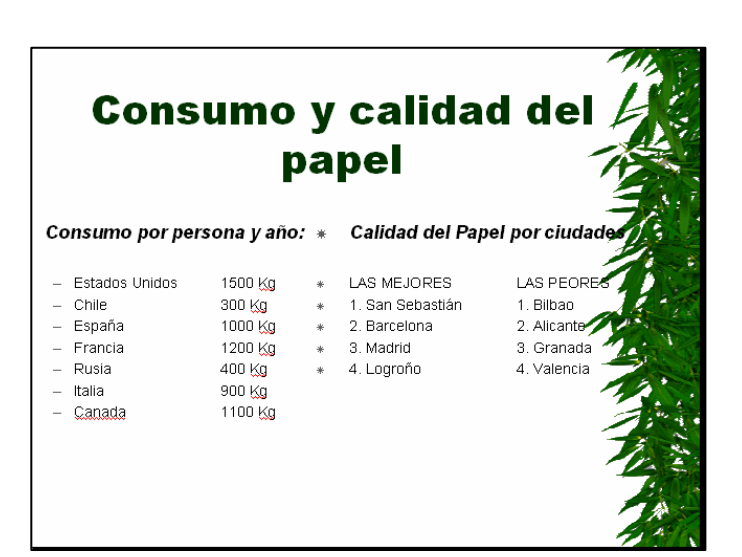

## **(UTILIZAR LA TECLA TABULADOR PARA ORGANIZAR LOS DATOS)**

### 13) **Características de la 3ª diapositiva:**

### - Título en **Times New Roman, 44, Rojo y Centrado.**

- Insertar un gráfico
- Borrar los datos del ejemplo e introducir los siguientes:

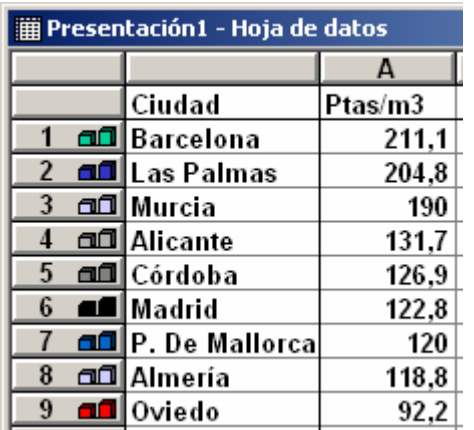

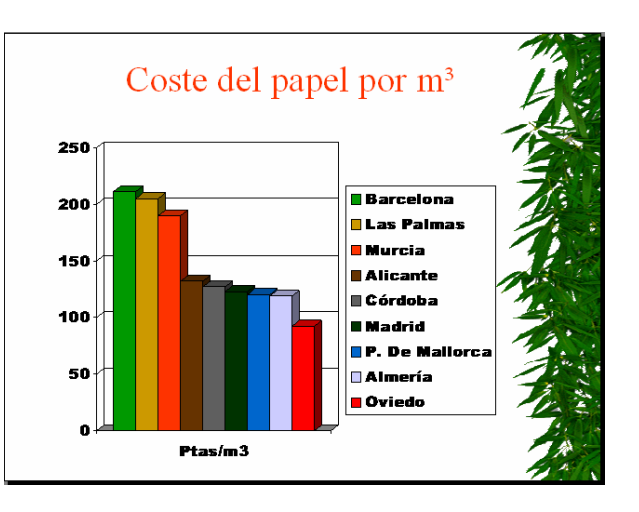

• Con el botón Ver hoja de datos podemos hacer que se muestren o se oculten los datos  $\sqrt{\frac{m}{n}}$ Gráfico según necesitemos en cada momento.

• Probad distintos tipos de gráfico con el botón Tipo de gráfico y los botones Por filas  $\Box$ Por columnas.

• Mediante el menú Gráfico / Tipo de gráfico escoged el de Columna agrupada con efec**to r** 3D.

- 14) Cambiad de orden la 2ª y 3ª diapositivas.
- 15) Visualizar vuestra Presentación (se puede hacer pulsando la tecla F5).
	- 16) Guardarla en vuestra carpeta con el nombre **'Presentación sobre el consumo de papel'.**

# **Práctica 3 - WordArt, Imágenes prediseñadas y Autoformas**

## **Ejercicio 1**

- 1) **Ejecutad** PowerPoint y escoged **Presentación en blanco**. Posteriormente, como diseño de la diapositiva elegid también "**En blanco"**.
	- 2) Mediante el menú **Ver / Barras de herramientas**, activad la barra de **Dibujo**

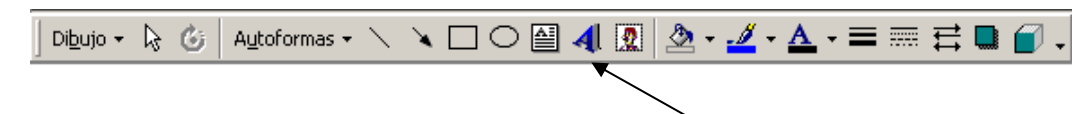

3) Realizad la siguiente diapositiva utilizando el **WordArt**, las **Autoformas** y las **Imágenes prediseñadas**:

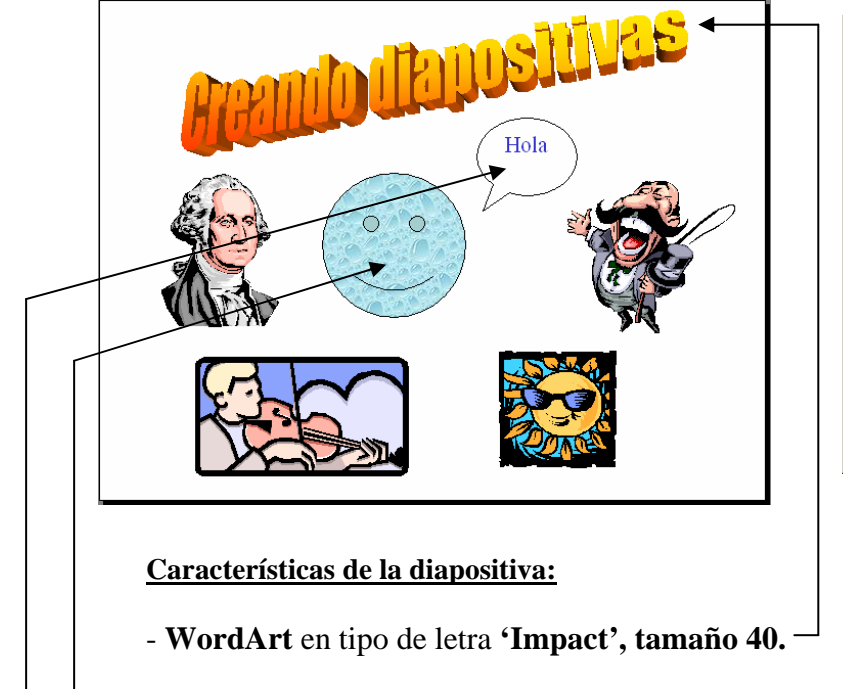

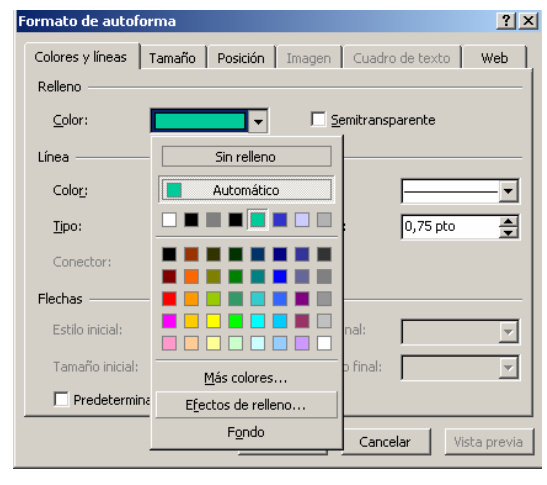

- **Autoforma** con Efectos de relleno de **'Gotas de agua'**. Para poner este efecto pulsad con el botón derecho encima de la autoforma, entrad en **"Formato de Autoforma"** y luego en **"Efectos de relleno".** Entonces elegid la textura adecuada.

- **Autoforma** con texto de color Azul.

4) Guardar esta presentación con el nombre **'Wordart e imágenes prediseñadas'** dentro de vuestra carpeta de alumno.

## **Ejercicio 2**

- 5) Abrir la '**Presentación sobre el consumo de papel'** de vuestra carpeta.
- 6) Añadir a dicha presentación la siguiente diapositiva con estas características:

- **WordArt** en tipo de letra **Arial Black**, tamaño **40**, con Efecto de relleno **'Marmol blanco'.** Para poner este efecto pulsad con el botón derecho encima de la autoforma, entrad en **"Formato de Autoforma"** y luego en **"Efectos de relleno".** Entonces elegid la textura adecuada.

- Datos para el **gráfico**:

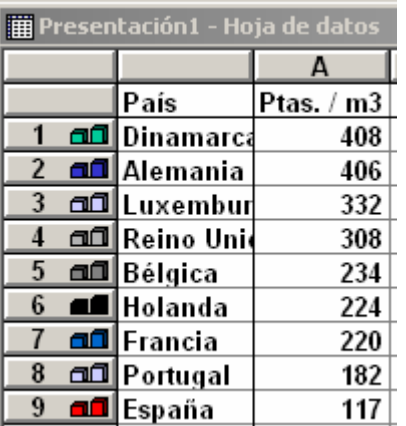

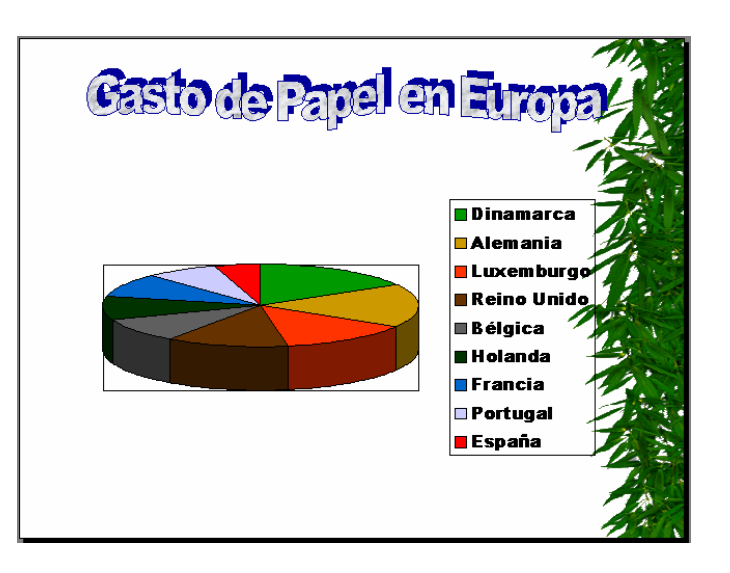

7) Añadir la siguiente diapositiva a continuación. Debe parecerse lo máximo posible a esta:

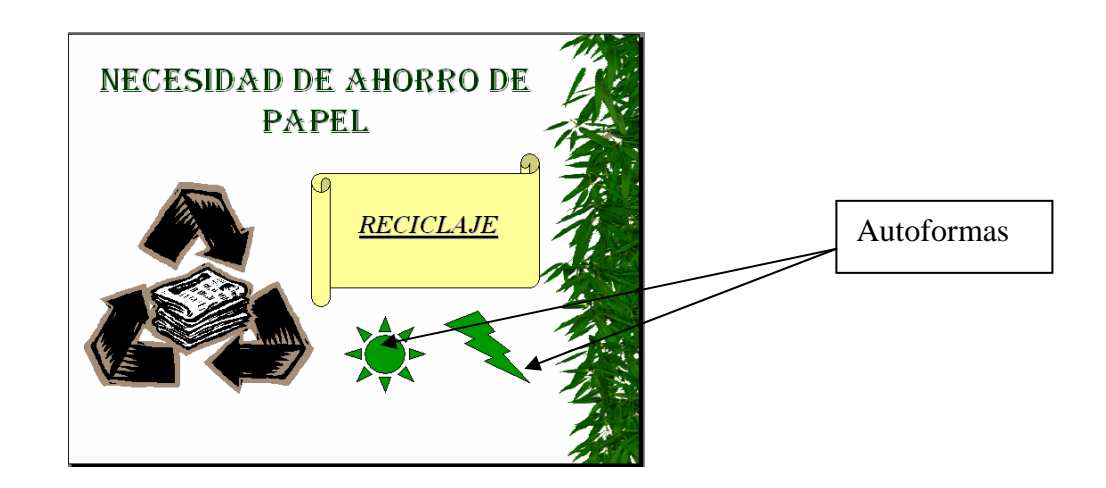

- 8) Visualizar la presentación tal cual está ahora (tendrá 5 diapositivas).
- 9) Utilizar la pluma para marcar alguna cosa de las diapositivas durante la presentación.
- 10) **Guardar** la presentación con el nombre '**Presentación sobre el consumo de papel 2' (USANDO LA OPCIÓN GUARDAR COMO...)**

## **Práctica 4 - Efectos en la transición entre diapositivas**

1) **Abrir** la presentación '**Presentación sobre el consumo de papel 2**' y ponerse en '**Vista clasificador de diapositivas'**. 盟.

*En la parte superior izquierda tenemos un botón llamado 'Transición de diapositiva', que sirve para dar el efecto y la forma en que se pasará de una diapositiva a otra.* 

**Transición** 

- 2) Pulsar dicho botón. Probar cada uno de los Efectos para ver en pantalla como se producirá la transición de esa diapositiva a la siguiente (probar también de variar la velocidad -> Lenta, Media y Rápida).
- 3) Observar las opciones de **Avanzar**: si marcamos 'Al hacer clic con el mouse' la diapositiva cambia a la siguiente cuando pulsemos con el ratón. Si marcamos 'Automáticamente después de' la diapositiva cambia a la siguiente transcurridos los segundos que le digamos.
	- 4) Por último, observad también la opción **Sonido**, con la que podemos elegir un sonido que se producirá mientras se efectúa la transición de esa diapositiva a la siguiente.
	- 5) A la diapositiva 1 ponerle los siguientes Efectos de transición:
	- Efecto **revelar hacia arriba**, velocidad **Lenta**.
	- Avanzar **Automáticamente** después de **5** segundos.
	- Sonido **Caja registradora**.
	- 6) A la diapositiva 2 ponerle los siguientes Efectos de transición:
		- Efecto **revelar hacia la izquierda y arriba**, velocidad **Media**.
		- Avanzar **Automáticamente** después de **5** segundos.
		- Sonido **Redoble**.
	- 7) A la diapositiva 3 ponerle los siguientes Efectos de transición:
		- Efecto **cubrir a la derecha y arriba**, velocidad **Media**.
		- Avanzar **Automáticamente** después de **5** segundos.
		- Sonido **Disparo de arma automática**.

8) A la diapositiva 4 ponerle los siguientes Efectos de transición:

- Efecto **cuadros bicolores hacia al lado**, velocidad **Rápida**.
- Avanzar **Automáticamente** después de **5** segundos.
- Sonido **Redoble**.
- 9) A la diapositiva 5 ponerle los siguientes Efectos de transición:
	- Efecto **revelar hacia la izquierda y arriba**, velocidad **Media**.
	- Avanzar **Automáticamente** después de **5** segundos.
	- Sonido **Caja Registradora**.
- 10) **Visualizar** la presentación. Para ello, pinchar la 1ª diapositiva y pulsar el botón **Presentación con diapositivas**. La presentación se ejecutará automáticamente, al cabo de 5 Presentación

segundos se pasará de una diapositiva a la siguiente.

11) **Guardar** la presentación tal cual está, en vuestra carpeta con el nombre **'Presentación sobre el consumo de papel 3' (USANDO LA OPCIÓN GUARDAR COMO...)**

## **Añadir animaciones al contenido de las diapositivas**

Otra opción que podemos hacer es personalizar la animación, definiendo los títulos, textos, imágenes y gráficos que están incluidos en las diapositivas. De este modo, al presentar la diapositiva en cuestión se moverán los contenidos a nuestra elección.

Para añadir estos efectos de animación tenemos que estar en **Vista diapositiva**, y entrar en el menú **Presentación / Personalizar animación** 

12) A la diapositiva 1 deberemos ir agregando los siguientes **Efectos de animación**:

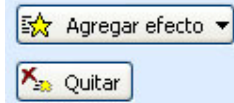

- **Al título:** 
	- Trayectoria de desplazamiento / Derecha
	- Entrada / Persianas
- **Al texto:** 
	- Salir / Desplazar hacia fuera
	- Entrada / Rombo
- 13) A la diapositiva 2 ponerle los siguientes **Efectos de animación:** 
	- **Al título**:
		- Énfasis / Cambiar estilo de fuente
		- Salir / Cuadros bicolores
- 14) A la diapositiva 3 ponerle los siguientes **Efectos de animación**:
	- Al **Objeto1** le ponemos Trayectorias de desplazamiento / Dibujar desplazamiento personalizado / A mano alzada
	- Al **Objeto2** le ponemos Énfasis / Girar
- Al **Objeto3** le ponemos Trayectorias de desplazamiento / Dibujar desplazamiento personalizado / Curva
- 15) A las diapositivas 4 y 5 ponerle los **Efectos de animación** que consideréis oportunos**:**
- 16) **Visualizar** la presentación. Para ello, pinchar la 1ª diapositiva y pulsar el botón **Presentación con diapositivas**. La presentación se ejecutará automáticamente, al cabo de 5 segundos se pasará de una diapositiva a la siguiente. Posteriormente irán apareciendo los efectos de animación que hemos definido para cada diapositiva.
	- 17) **Guardar** la presentación tal cual está ahora, en vuestra carpeta, con el nombre '**Presentación sobre el consumo de papel 4' (USANDO LA OPCIÓN GUARDAR COMO...)**

# **Práctica 5 - Fondos de diapositiva, Hipervínculos, Imágenes, Sonidos y Vídeos**

1) En una Presentación Nueva, realizar las siguientes 5 diapositivas (leed previamente todas las indicaciones de la práctica)

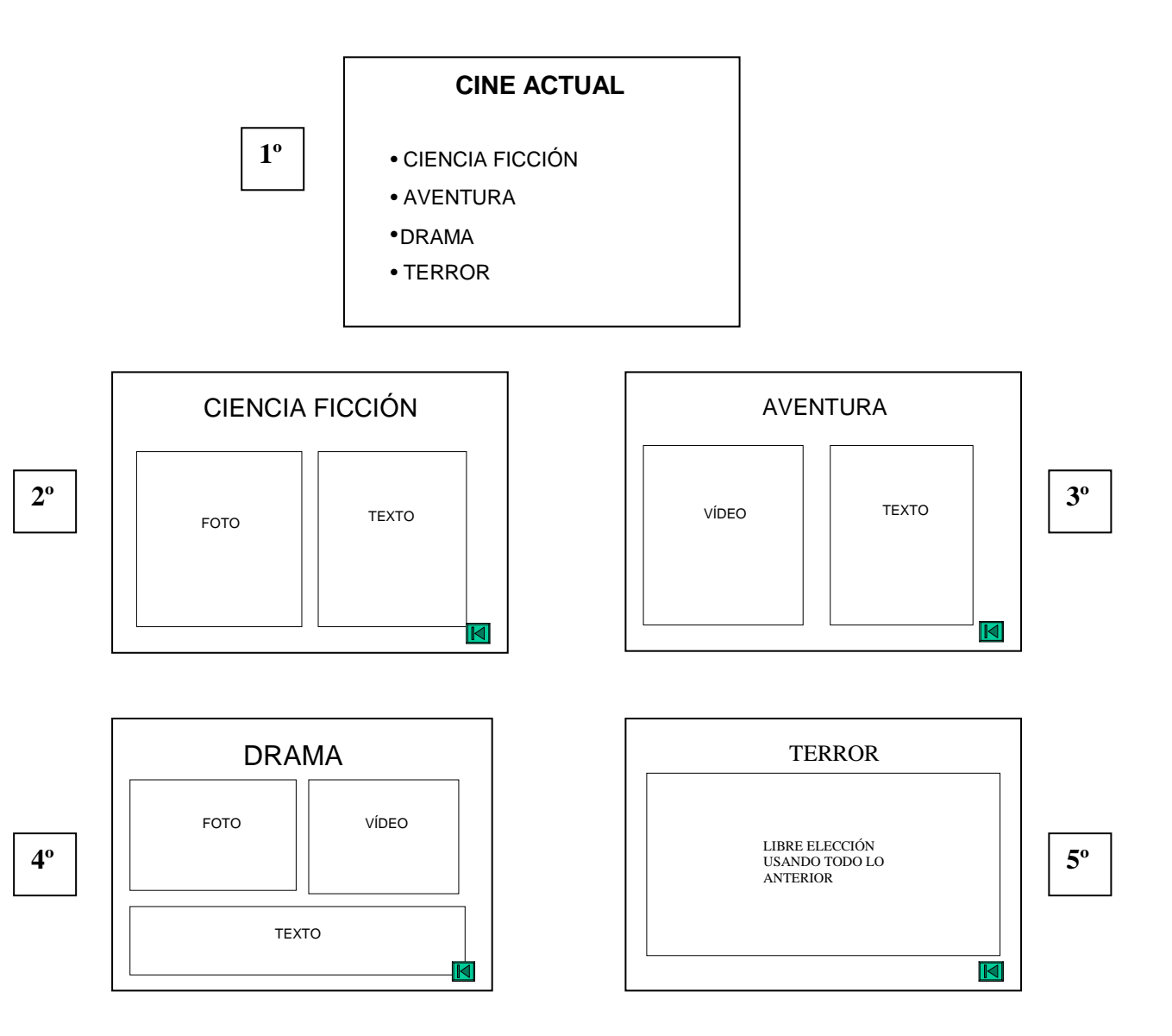

2) Las diapositivas deben tener estos fondos: (se insertan pulsando sobre **Formato / Fondo**)

- Diapositiva 1: color azul claro (pulsando en **Más colores**)
- Diapositiva 2: color azul, con Degradado desde la esquina (en **Efectos de relleno**)
- Diapositiva 3: con Textura Papel bouquet (en **Efectos de relleno**)
- Diapositiva 4: con Trama Rombos transparentes (en **Efectos de relleno**)
- Diapositiva 5: Imagen **"LAPIZ.jpg"**situada en E:\Alumno\Recursos para el alumno\Imágenes
- 3) También deberéis insertar **sonidos, videos e imágenes** a las diapositivas. Disponéis de una galería de todos ellos en la carpeta **RECURSOS PARA EL ALUMNO** de vuestro disco duro (en C:\ Alumno). Antes de comenzar a ponerlos, visualizad varios de ellos y anotad los nombres de aquellos que os resulten útiles para vuestras diapositivas. Una vez visualizados, para insertarlos en las diapositivas seguiremos estos pasos:
	- Para insertar una imagen: **Insertar / Imagen / Desde archivo.**
- Para insertar un sonido: **Insertar / Películas y sonidos / Sonido de archivo.**
- Para insertar un video: **Insertar / Películas y sonidos / Película de archivo.**
- 4) El **Texto** a incluir en las diapositivas os lo inventáis, pero que tenga sentido. También podéis **copiarlo de Internet**.
- 5) Enlazad la 1ª diapositiva con las otras 4, es decir, la frase 'CIENCIA FICCIÓN' con la diapositiva 2, que es la que habla sobre el tema; y así sucesivamente con el resto. Para ello tendréis que seleccionar la palabra a la que queréis poner el hipervínculo y pulsar en el menú **Insertar / Hipervínculo**

6) Enlazad con **Botones de acción** cada una de las 4 diapositivas con la 1ª, de modo que cuando pulsemos ese botón se regrese a la diapositiva nº 1. Para colocar los botones de acción pulsar en el menú **Presentación / Botones de acción**. Luego selecciona el botón que deseas; por ejemplo, **Inicio, Atrás, Adelante , Comienzo, Fin**.

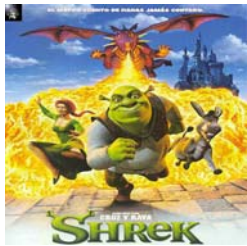

- 7) Incluid algunos **Efectos de Transición** entre TODAS las diapositivas. Para ello deberéis entrar en la "Vista clasificador de diapositivas"
- 8) Incluid algunos **Efectos de Animación** al contenido de las diapositivas para que se automatice la Presentación. Esto se hace estando en vista de página y entrando en el menú **Presentación / Personalizar animación** (igual que hicisteis en la práctica anterior).
- 9) **Guardar** la presentación en vuestra carpeta de alumno con el nombre **'Presentación sobre géneros cinematográficos'**

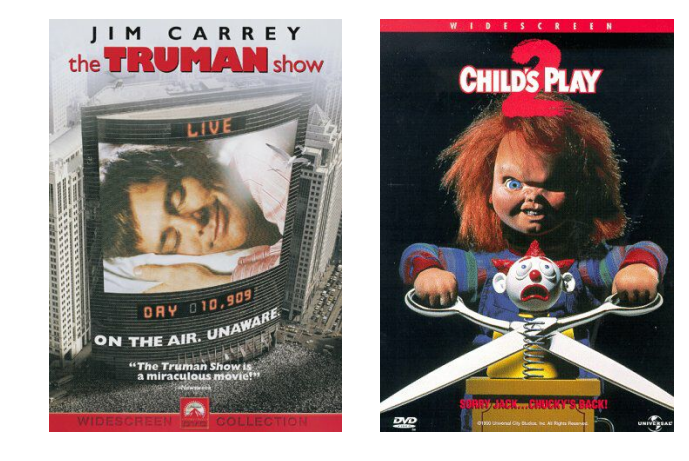

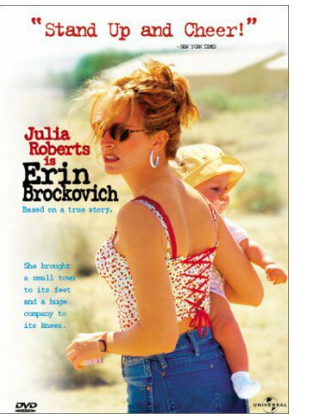

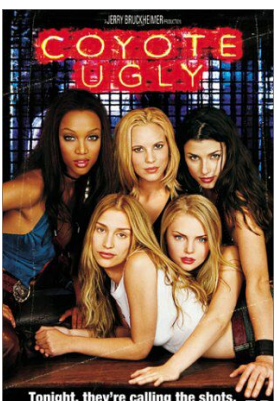

# **Práctica 6 - Internet y PowerPoint:**

1) Utilizando PowerPoint e Internet, realizad una presentación de 6 diapositivas, donde vais a representar vuestros 5 cantantes o grupos favoritos. Las características que deben tener las diapositivas son las siguientes:

### • 1ª Diapositiva: Título: **MIS CANTANTES Y GRUPOS FAVORITOS**

Subtítulo:  $\triangleright$  Cantante 1 o Grupo 1

- $\triangleright$  Cantante 2 o Grupo 2
	- $\triangleright$  Cantante 3 o Grupo 3
	- ¾ Cantante 4 o Grupo 4
	- $\geq$  Cantante 5 o Grupo 5
- 2ª Diapositiva: Título: **Cantante / Grupo 1**

Foto, texto e imagen prediseñadasobre ese **Cantante / Grupo** que habréis buscado en Internet *(usando Copiar y Pegar).* 

• 3ª Diapositiva: Título: **Cantante / Grupo 2** Foto, texto y video sobre ese **Cantante / Grupo** que habréis

buscado en Internet *(usando Copiar y Pegar).* 

• 4ª Diapositiva: Título: **Cantante / Grupo 3**

Foto, texto y sonido sobre ese **Cantante / Grupo** que habréis buscado en Internet *(usando Copiar y Pegar).* 

- 5ª Diapositiva: Título: **Cantante / Grupo 4** Foto y gráfico de ventas de discos sobre ese **Cantante / Grupo** que habréis buscado en Internet
- 6ª Diapositiva: Título: **Cantante / Grupo 5** Foto e hipervínculo la página web sobre ese **Cantante / Grupo** que habréis buscado en Internet
- 2) En la 1ª Diapositiva crear un Hipervínculo de cada Cantante / Grupo a la Diapositiva sobre ese Cantante / Grupo. Para ello tendréis que seleccionar la palabra a la que queréis poner el hipervínculo y pulsar en el menú **Insertar / Hipervínculo**
- 3) **Guardar** la presentación en vuestra carpeta de alumno con el nombre **'Mis Cantantes y grupos de música favoritos'**

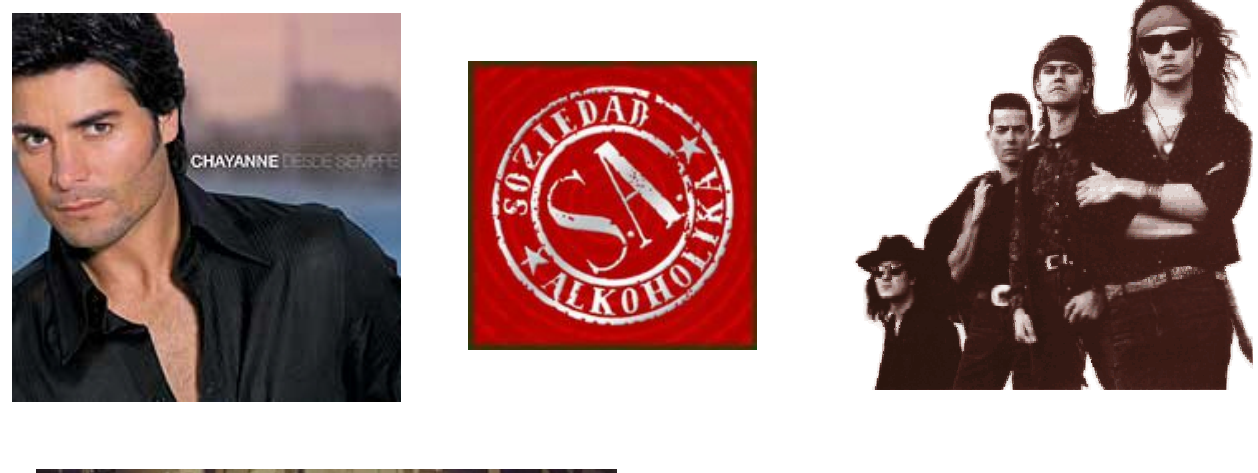

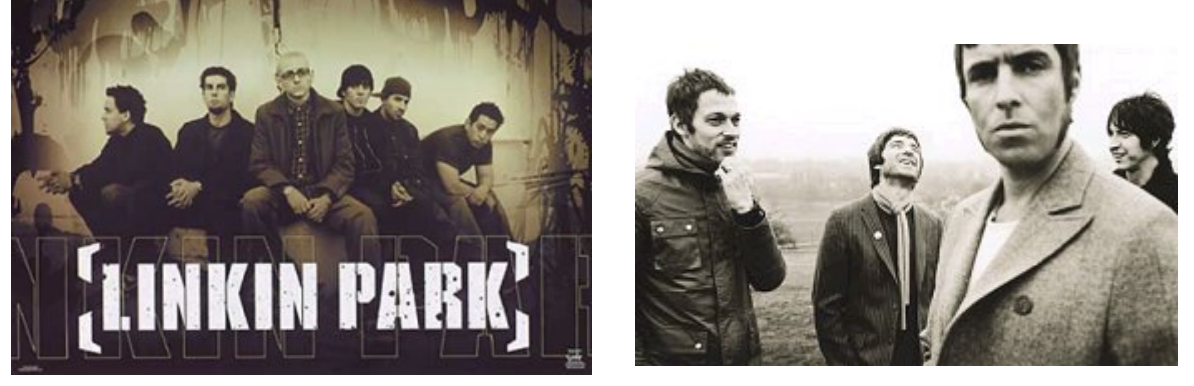

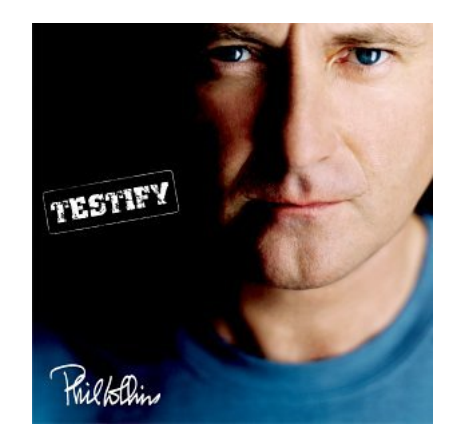

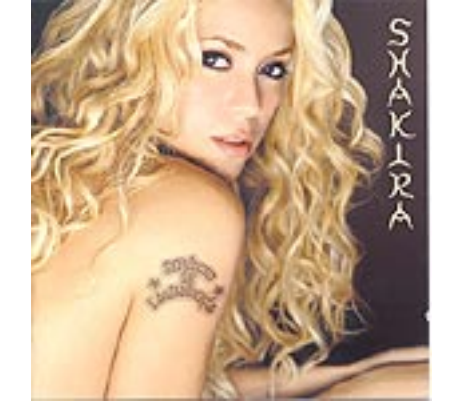

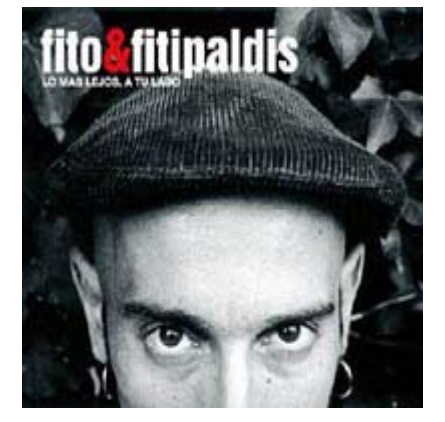

# **Práctica 7 - Multimedia mediante PowerPoint: Repaso de todo lo anterior**

- 1) Empezar una **Nueva Presentación** (a partir de una plantilla de diseño). Utilizar en este caso la **Plantilla Cuaderno** (si no estuviera disponible utilizar la plantilla **ARCE**).
- 2) Realizar las diapositivas de la parte de atrás de la hoja, teniendo en cuenta lo siguiente:
	- 1ª diapositiva: -Título con Tipo de letra **Comic Sans, tamaño 80.** -Subtítulo tamaño 40 y el pie de página debe aparecer en todas las diapositivas (hay que ponerlo desde el menú **Ver / Patrón / Patrón de diapositivas**) • 2ª diapositiva: -Título y subtítulo con Tipo de letra **Comic Sans. -**Título tamaño 44 y el resto en tamaño 28 • 3ª diapositiva: -Título y Subtítulo en **Times New Roman.** -Texto de la derecha con **Viñetas.**

-Imagen **1065.jpg** de la carpeta RECURSOS PARA EL ALUMNO / Imágenes de vuestra carpeta de alumno.

 $4^a$ ,  $5^a$ ,  $6^a$ ,  $7^a$ ,  $9^a$  y  $10^a$  diapositivas:

-Como la 3ª, pero cada una con la imagen correspondiente: -En la diapositiva 5**,** la diana debe realizarse con autoformas, ordenando los objetos de forma que quede igual que en la práctica**.** 

**-** En la diapositiva 7**,** las imágenes son las siguientes: **1250.jpg, 1289.jpg y 1321.jpg**, situadas en la carpeta RECURSOS PARA EL ALUMNO / Imágenes de vuestra carpeta de alumno.

• 8ª diapositiva: - Los datos para realizar el gráfico son los siguientes:

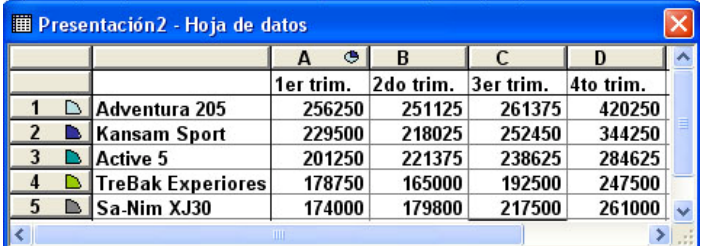

- 3) Poner efectos de **Transición de diapositiva** a cada diapositiva de la Presentación, con las siguientes características:
	- Efecto: elegid uno distinto para cada diapositiva.
	- **Avanzar:** elegid siempre **Avanzar automáticamente cada 5 segundos.**
	- Sonido: elegid uno distinto para cada diapositiva.

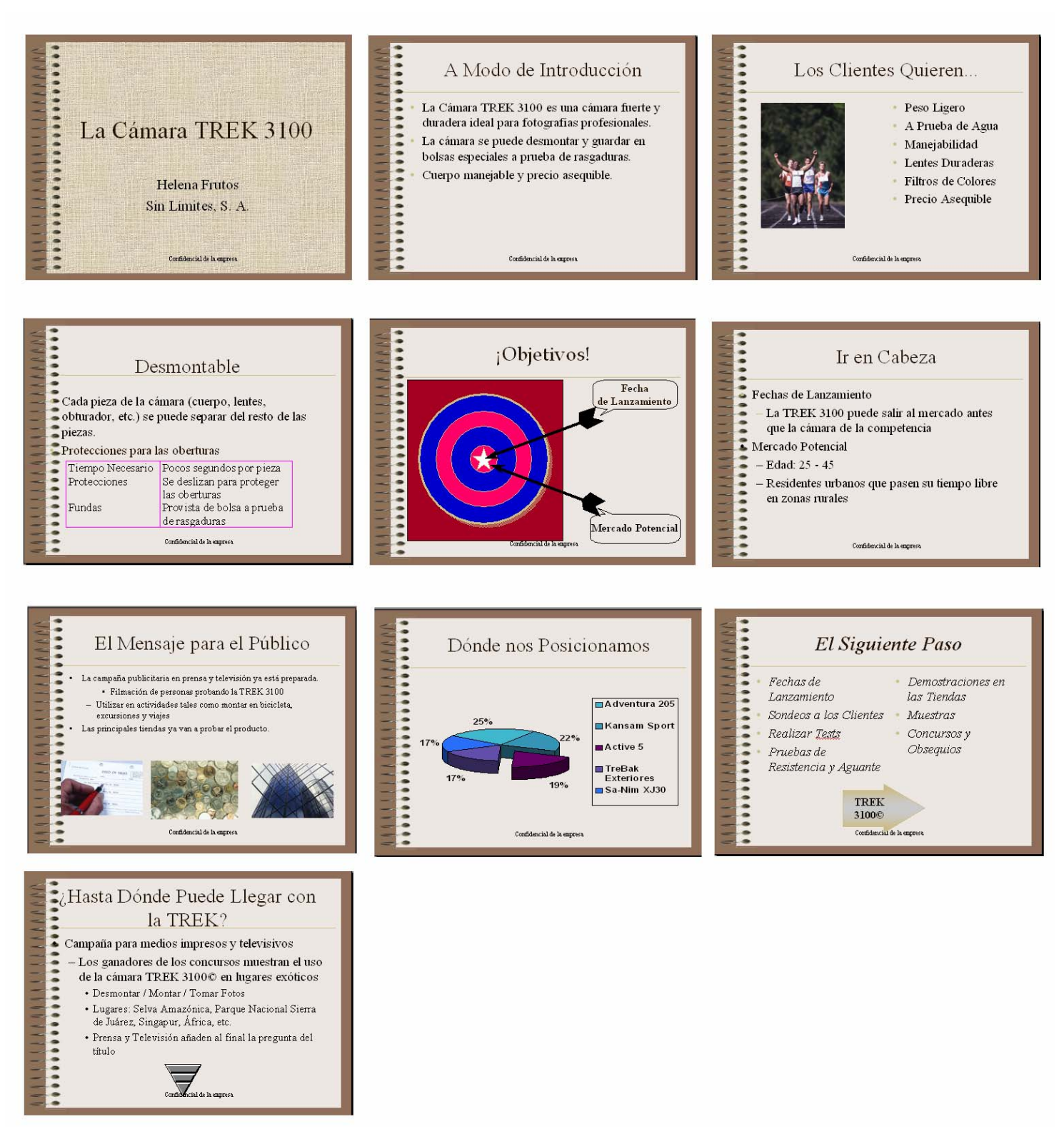

- 4) Crea **efectos de animación** para los objetos de cada una de las diapositivas de la presentación.
- 5) Visualizar la Presentación como ha quedado con el botón **Presentación con diapositivas**  o pulsando la tecla **F5.**
- 6) **Guardar** la presentación en vuestra carpeta con el nombre "**Presentación TREK"**

 $\ddot{\phantom{1}}$ 

# **Práctica 8 - Multimedia mediante PowerPoint:**

### **Realización de un proyecto de VENTA DE EQUIPACIÓN DEPORTIVA**

1) Imaginad que tenéis una tienda que vende material deportivo y debemos realizar un **Proyecto de Venta de Equipación Deportiva (camisetas, gorras, balones, etc)** de su empresa en la que se integren los principales elementos Multimedia:

- Texto e Hipertexto: las páginas se deberán enlazar unas con otras mediante enlaces  $\phi$ vínculos de unas con otras (hipervínculos).
- Sonidos: se deberán integrar en las páginas que deseemos archivos de Sonido.
- Imágenes: se deberán insertar en las páginas que deseemos que tengan imágenes.
- Vídeo: Insertar en las páginas que deseemos archivos de Vídeo.
- **→** 2) Para realizar el proyecto deberemos utilizar:

- Los **Botones de Acción** que nos vinculan con otra página (los podríamos utilizar, por ejemplo, para movernos hacia delante o hacia atrás entre las diapositivas, de la primera a la última, de la última a la primera, etc.)

- **Insertar / Imagen / Desde archivo**.

- **Formato / Fondo** si deseamos poner algún Fondo concreto a las páginas.

- **Insertar / Películas y sonidos / Película de la galería** e **Insertar / Películas y sonidos / Película de archivo** para insertar archivos de vídeo en las páginas que deseemos.

- **Insertar / Películas y sonidos / Sonido de la galería** e **Insertar / Películas y sonidos / Sonido de archivo** para insertar archivos de sonido en las páginas que deseemos.

- **Efectos de Animación** para automatizar los elementos Multimedia que deseemos en el Proyecto.

3) Todas las imágenes las podéis sacar del directorio **'RECURSOS PARA EL ALUMNO'** de vuestro ordenador o buscando en **Internet.** El texto os lo debéis inventar pero siempre siguiendo el tema planteado en la práctica (Venta de vehículos). Algunas de estas páginas os pueden ayudar a buscar las imágenes, texto, sonidos, etc:

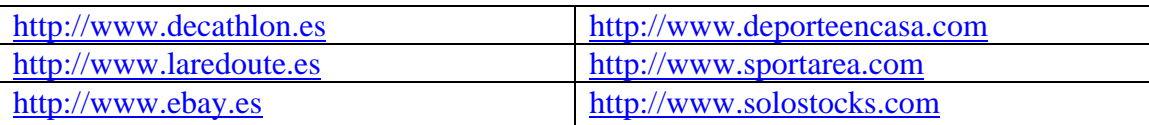

4) Debe tener **como mínimo 10 diapositivas** y la mayoría de objetos y efectos que hemos ido practicando estos días en clase.

5) Deberéis guardarla con el nombre **'Trabajo final'** dentro de vuestra carpeta de alumno**.**

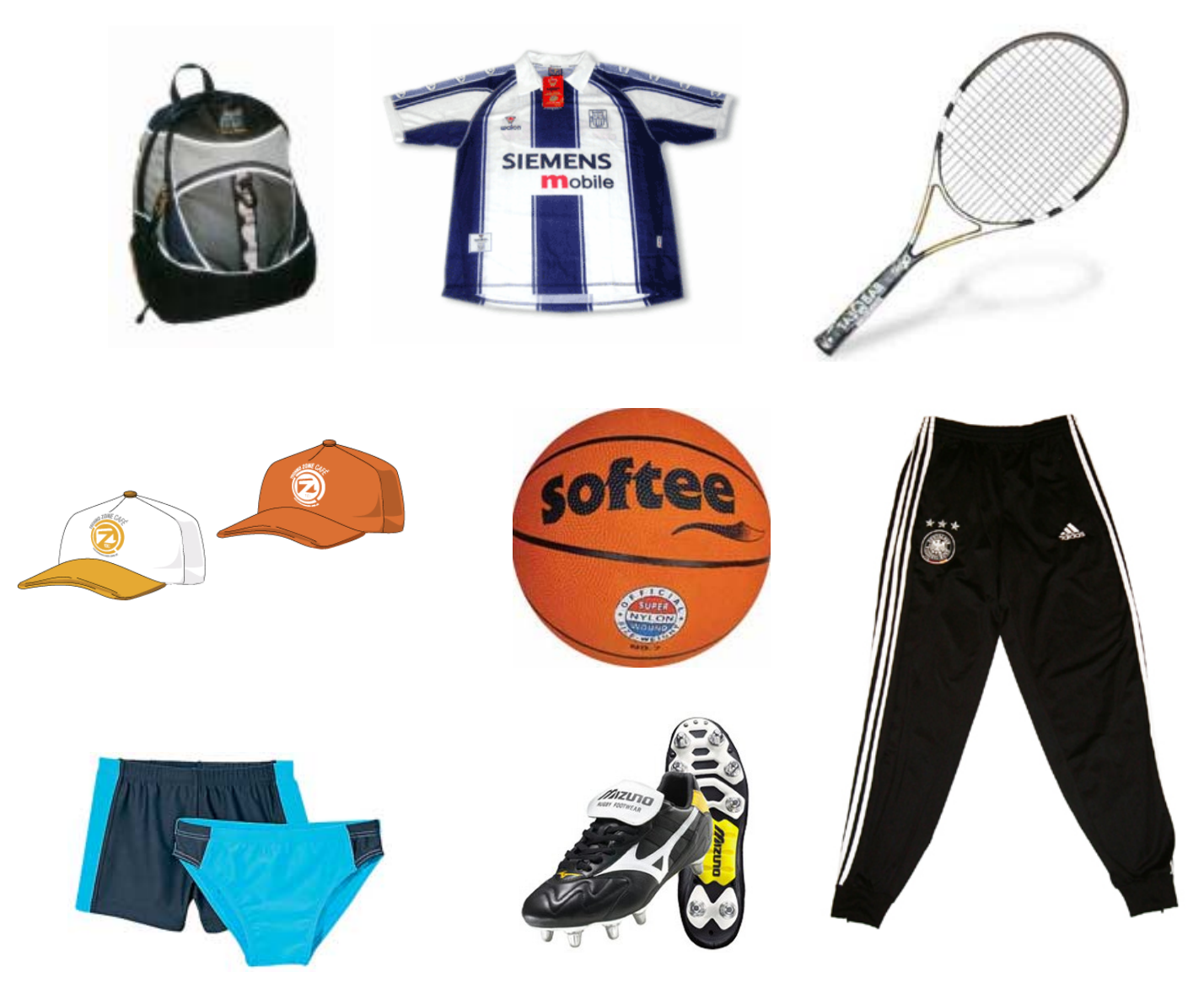